# Mini-guide til MyWebLog

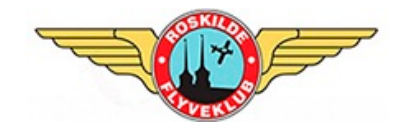

Efter mange års tro tjeneste går Bookaircraft på pension og afløses af MyWebLog, der bruges af mere end 100 andre klubber og flyejere. Systemet er rimelig nemt at finde ud af, men her er alligevel en kort vejledning. Du finder den meget omfattende svenske manual under linket "Documentation" nederst på MyWebLog hjemmesiden. Her findes også links til mobil-apps til iOS og Android (på svensk).

#### Login

Du starter fra https://www.myweblog.se. Når du er logget ind (i øverste højre hjørne) vises "Lobbyen" med dine fremtidige bookinger.

Systemet viser en saldo ("Balance"), men den har foreløbig ingen betydning. Du betaler som hidtil med bankoverførsel.

### Booking

For at booke skal du klikke **Booking** i menuen. Klik herefter i kalenderen på en ledig tid på den ønskede dato ud for det ønskede fly. Du kan kun booke fly, som du har lov til at flyve. Hvis der mangler et fly som du mener du har lov at flyve, så kontakt en af vores booking-administratorer.

Bemærk at MyWebLog har en kø-funktion. Dvs. man kan stille sig i kø for et bestemt fly for et bestemt tidspunkt, selvom der allerede findes en booking. Hvis den foranstående booking slettes, rykker du automatisk op og får tildelt tiden. Du får en mail, hvis dette sker.

### Tidligt hjemme

Hvis du kommer tidligere hjem end planlagt, bedes du gå ind på din booking og klikke **Cut booking now**. Det frigiver flyet så en anden kan booke, og en evt. kø-booking rykker frem.

## Logning

Efter endt flyvning skal du **stadig logge din flyvning i flyets rejsedagbog**. Du skal *også* logge din flyvning ved at klikke **Log flight**. I trin 1 skal du vælge flyvningens art. Hvis du er elev, kan du kun logge SKOLE (og får skolerabat). Hvis du er privatpilot, kan du kun logge PRIVAT. Hvis du er instruktør, kan du logge begge dele.

I trin 2 angiver du bloktid og airborne-tid. Hvis flyet afregnes efter tacho eller hobbs, skal dette også udfyldes.

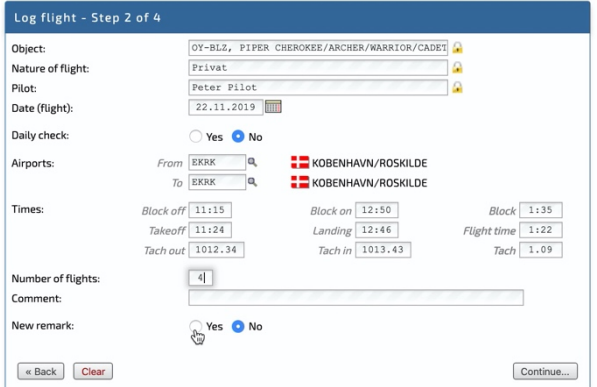

Når du fortsætter, beregner systemet prisen. Du er først færdig når du har klikket **OK, book this transaction**.

## Anmærkninger

Hvis du har anmærkninger efter flyvning, skal du stadig udfylde flyets rejsedagbog. Når du logger, skal du i trin 2 vælge **Yes** under **New remark**. Skriv din bemærkning og vælg om den betyder at flyet groundes.

#### Første opsætning

Første gang du tilgår systemet er det på svensk. Vi er i samarbejde med leverandøren i gang med at oversætte brugergrænsefladen til dansk, men du må foreløbig skifte til engelsk (eller blive på svensk).

Når du er logget ind, skal du klikke **Settings** for at komme til dine personlige indstillinger. Klik **Change password** og sæt et nyt password. Rul derefter ned på siden til "Expiry Dates" og udfyld som minimum dine Medical og SEP(L) datoer. Uden gyldig medical kan du ikke booke. Vi har desværre ikke kunnet overføre disse datoer fra Bookaircraft.